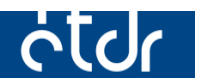

# **A JAVA FUTTATÁSAKOR ELŐFORDULÓ HIBA-ÜZENETEK ÉS AZOK KIKERÜLÉSE**

Jelen jegyzet az ÉTDR Java platformon futtatható alkalmazásainak betöltésekor esetlegesen előugró hibaüzenetek kikerülése végett készült.

*Készült: 2015. 02. 16. (v1.1)*

# **Bevezető**

Ez a dokumentum azért készült, hogy segítséget nyújtson az ÉTDR egyes Java alapú alkalmazásainak futtatásához. Az eddigi tapasztalatok azt mutatják, hogy az alkalmazások el nem indulásának oka minden esetben helyi hibára volt visszavezethető.

# **Mi az a Java?**

A Java VM (Java virtuális gép) egy szoftver, mely a Java programnyelven írt kódok futtatását végzi. Arra való, hogy biztosítsa az alkalmazások platform független futtatását. Azaz, a Java nyelven írt programok ugyanúgy futtathatóak Windows és Linux munkaállomásokon is, amennyiben a Java virtuális gép telepítve van.

Az új funkciók, valamint feltárt biztonsági rések végett a Java virtuális gépnek folyamatos a továbbfejlesztése. Időnként nagyobb átalakításon esik át, tehát alapjaiban változik meg a működése. Az ÉTDR szerverén is fut egy szerveroldali verzió, aminek a frissülése automatikusan történik, ezért előfordulhat az, hogy nem tudjuk használni az ÉTDR Java programkörnyezetet használó alkalmazásait (pl. iratkép szerkesztés, rajzi dokumentumkezelő, stb.).

#### **A fentiek alapján fontos, hogy mindig naprakész legyen a munkaállomásunkra telepített Java virtuális gép.**

#### **Figyelem!**

**Amennyiben a lentebb ismertetésre kerülő megoldások olvasása közben úgy érzi, hogy ehhez magasabb fokú informatikai tudás szükségeltetik, kérje a helyi informatikus rendszergazda segítségét!**

# **Az iratkép szerkesztésekor lezajló folyamatok**

Előfordulhat, hogy a hivatal informatikai hálózati tulajdonságaiból, vagy helytelen fájltársításból eredően lép fel hiba, ezért ismertetjük a háttérben zajló folyamatokat, hogy a helyi rendszergazda felderíthesse az egyéb, ebben a dokumentumban nem említett hibákat:

- 1. Az 'Iratkép szerkesztése' gombra történő kattintáskor először egy .jnlp kiterjesztésű fájl (DocxEditor.jnlp) kell, hogy megnyitásra kerüljön a Java Web Start Launcher programmal (javaws.exe)
- 2. A Java Web Start Launcher a DocxEditor.jnlp file futtatásakor letölt egy .jar kiterjesztésű fájlt (https://www.etdr.gov.hu/WebStart/JAR/DocxEditor.jar), mely meghívja az alapértelmezettként hozzá társított Java(TM) SE binary alkalmazást
- 3. A DocxEditor.jar letölti az ÉTDR szerveréről az iratképet, majd megnyitja a munkaállomáson a .docx kiterjesztéshez alapértelmezettként beállított szövegszerkesztőt.

(A letöltött iratképek az aktuális felhasználó ideiglenes mappájába (%TEMP%) kerülnek 'pattern' kezdetű névvel (pl. pattern2330230332491048720.docx).

A DocxEditor.jar figyeli, hogy a letöltött és megnyitott fájl írásvédettsége mikor szűnik meg és akkor feltölti a szerverre, majd magától bezáródik.)

# <span id="page-2-0"></span>**I. "APPLICATION BLOCKED BY JAVA SECURITY" FIGYELMEZTETŐ ÜZENET**

A Java 7 update 51 és feletti verziók esetében pl. iratkép szerkesztéskor megjelenhet egy figyelmeztető üzenet, mely szerint az alkalmazás blokkolva lett.

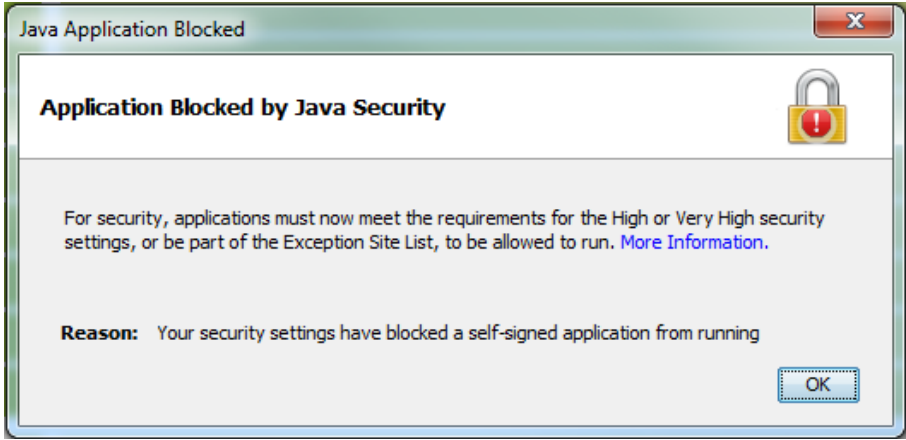

A 'Reason:' után következő szöveg mondja meg, hogy mi miatt blokkolta az alkalmazás futtatását: *"Your security settings have blocked a self-signed application from running"*

Ez azt jelenti, hogy a futtatni kívánt alkalmazás tanúsítványa nem szerepel a Java virtuális gép tanúsítványtárában, ezért biztonsági okokból a futtatása le lett tiltva.

#### **A probléma megoldása**

Meg kell adnunk a programnak, hogy az ÉTDR szerveréről származó programok biztonságosak, azaz a kivételek közé fel kell vennünk.

Ehhez az alábbi lépések elvégzésére van szükség:

- 1. Nyissuk meg a Java program beállítására szolgáló programot (Java Control Panel)
	- 1.1. Windows operációs rendszer esetén
		- a) a Start menü, Vezérlőpult, Java menüpont segítségével, vagy
		- b) Windows 7 és feletti operációs rendszer esetében a Start menü megnyomása után begépelt 'Java' szóra megjelenő 'Configure Java' program segítségével, vagy
		- c) a Java telepítési mappájában lévő *javacpl.exe* elindításával. Alapértelmezett telepítési mappák: 32-bit: c:\Program Files\Java\jreX\bin\ 64-bit: c:\Program Files (x86)\Java\jreX\bin\
	- 1.2. Linux operációs rendszer esetén
		- a) Oracle Java esetén a 'jcontrol' parancs futtatásával
		- b) a 'jcontrol' program elindításával (alapértelmezett elérési út: /usr/bin/jcontrol)
- 2. Kattintsunk a "Security" fülre
- 3. Nyomjuk meg az "**Edit Site List...**" gombot
- 4. Kattintsunk az "**Add**" gombra
- 5. A 'Location' oszlopba írjuk be: *https://www.etdr.gov.hu*
- 6. Nyomjunk **ENTER**-t
- 7. Az **OK** gombok megnyomásával zárjuk be a fennmaradó 2 db ablakot.

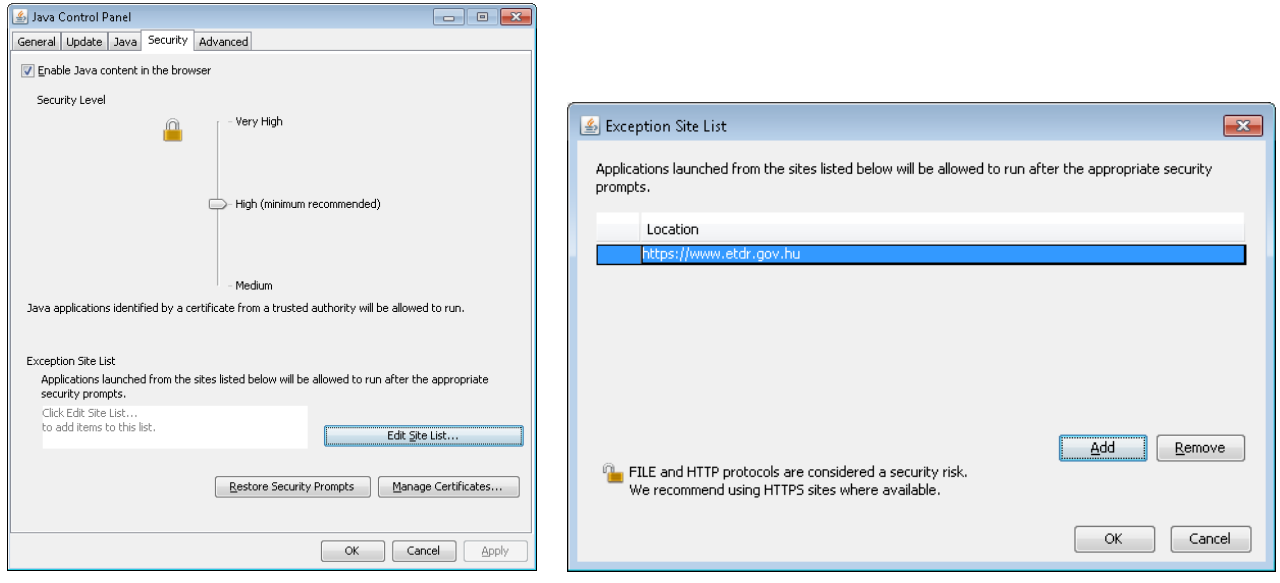

# <span id="page-3-0"></span>**II. APPLICATION ERROR – UNABLE TO LAUNCH THE APPLICATION**

A leggyakrabban akkor fordul elő, ha nem gondoskodunk a Java virtuális gép frissítéséről, de az is előfordulhat, hogy a szervezetünknél proxy kiszolgáló fut és a munkaállomásunk nem lett megfelelően beállítva annak használatához. Ilyenkor az alábbi hibaüzenetet kaphatjuk:

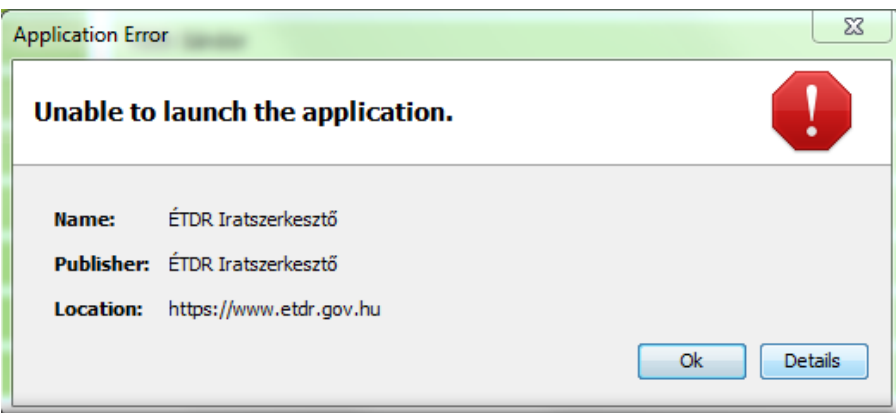

#### **A probléma megoldása Windows operációs rendszer esetében**

A Java alapértelmezettként az Internet Explorer beállításait (Vezérlőpult → Internetbeállítások) veszi alapul.

Ellenőrizzük le, hogy az Internet Explorer böngészővel működik-e az internetelérés.

Ha nem, akkor a következőképpen teheti meg:

- 1. A Vezérlőpult → Internetbeállítások alkalmazást indítsuk el
- 2. Kattintsunk a 'Kapcsolatok' fülre
- 3. Nyomjunk a "Helyi hálózati beállítások" gombra
- 4. Alkalmazzuk a helyi viszonyoknak megfelelő beállításokat
- 5. Próbáljuk ki, hogy működik-e

Ha a fenti beállítások elvégzését követően is előjön a hibaüzenet, állítsuk be a proxyt a Java Control Panelen is:

- 6. Az I. fejezet 1. pontjában leírt módon nyissuk meg a Java Control Panelt
- 7. Nyomjuk meg a "Network Settings..." gombot
- 8. Állítsuk be az IP-címet és a portot, vagy adjuk meg az automatikus konfigurációs szkript helyét (Amennyiben a IP-címet és portot adunk meg, ügyeljünk arra, hogy az "Advanced" gomb megnyomását követően felugró ablakban adjuk meg a 'Secure' protokollhoz tartozó elérhetőséget is. Ha nincsen külön proxy erre a protokollra, akkor pipáljuk be a "Use same proxy server for all protocols" jelölőnégyzetet.)

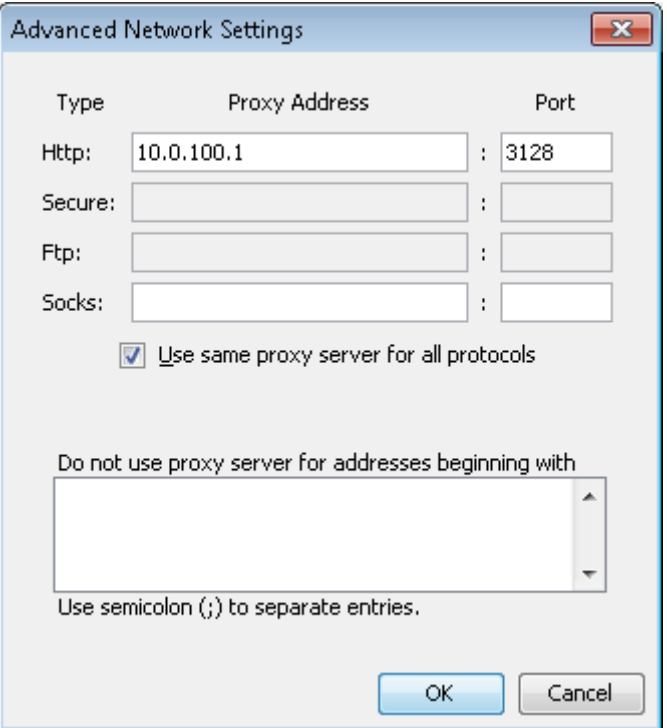

#### **A probléma megoldása Linux operációs rendszer esetében**

Linux operációs rendszeren futó Java virtuális gép proxy beállításait a *net.properties* fájlban találjuk.

OpenJDK esetében az */etc/java-X-openjdk/net.properties* útvonalon. (X: az alkalmazás verziószáma) Oracle Java esetében a *\$javaDirectory/jre/lib/net.properties* útvonalon.

#### **Példa a konfigurációs fájl tartalmára:**

- 1. Használja a rendszer beállításait (alapértelmezett): java.net.useSystemProxies=true
- 2. Proxy szerver megadása: java.net.useSystemProxies=false http.proxyHost=x.x.x. $x + h$  http proxy szerver IP címe http.proxyPort=xxxx # http proxy server IP címe

### **III. FAILED TO VALIDATE CERTIFICATE – THE APPLICATION WILL NOT BE EXECUTED.**

Előfordulhat, hogy az eddig működőképes alkalmazás futtatásakor az alábbi hibaüzenetet kapjuk: és a fenti megoldások egyike sem vezetett eredményre.

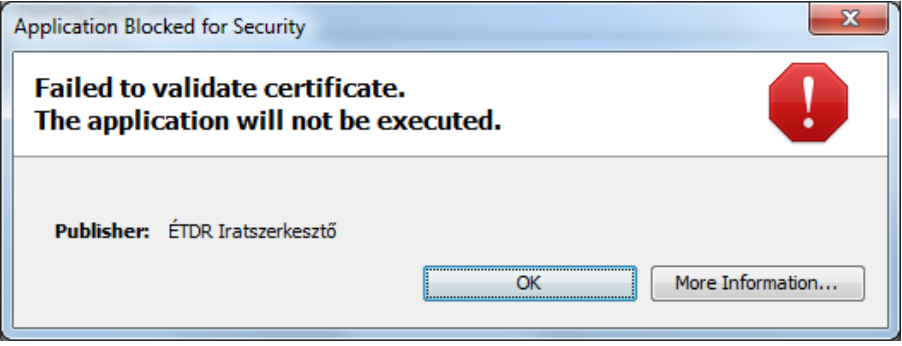

Ez a hibaüzenet azt jelenti, hogy a Java virtuális gép nem tudta a .jar alkalmazás tanúsítványát ellenőrizni és biztonsági okokból letiltotta annak futását. A hiba elhárítása érdekében újra kell telepítenünk az alkalmazást úgy, hogy minden beállítás fájlt is kitörlünk:

- 1. Indítsuk el a Vezérlőpult "Programok és szolgáltatások" (Win XP: "Programok telepítése és törlése") alkalmazást, majd a "Java ..." bejegyzésre kattintva kezdeményezzük az eltávolítását.
- 2. Az eltávolítást követően bizonyosodjunk meg arról, hogy az alábbi mappái is eltávolításra kerültek. Amennyiben mégsem, törölje azokat!

Windows XP feletti operációs rendszer esetében: Program Files (x86)\Java\jre… Program Files\Java\jre... Users\"felh.név"\AppData\LocalLow\Sun\

Windows XP esetében: Program Files\Java\jre... Documents and settings\"felh.név"\Application Data\Sun\Java

- 3. Töltsük le az operációs rendszerünknek megfelelő, legfrissebb Java virtuális gép telepítőjét a <http://java.com/en/download/manual.jsp> weboldalról, majd telepítsük fel.
- 4. Amennyiben szükséges, végezzük el a konfigurálást az *I.* és a *[II.](#page-3-0)* fejezet szerint.